#### **(a) By category**

Searches for facilities nearby the current position or from the city center.

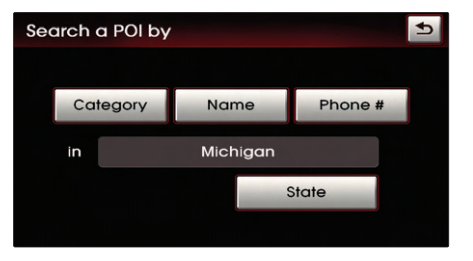

Press the Category button.

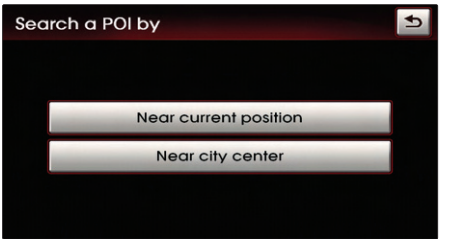

Press the <mark>Near current position</mark> button to search for facilities nearby the current position, or press the **Near city center** button to search for facilities in the near city center.

#### **(a-1) Near current position**

Searches for facilities within a 30 mi (45km) radius of the current position.

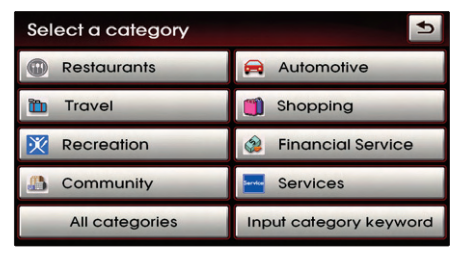

8 Press the desired main category menu.

### **Voice Command**

- 1. Press the  $k$  key on the steering wheel remote controller.
- 2. After the beep sound, say a command. "Find nearest POI" [Find nearest POI], page 4-20.

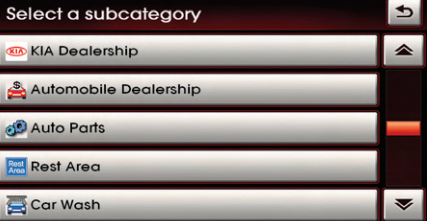

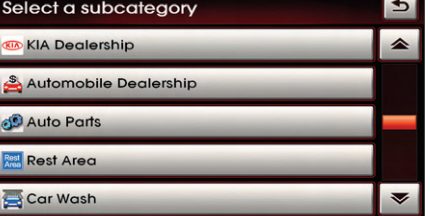

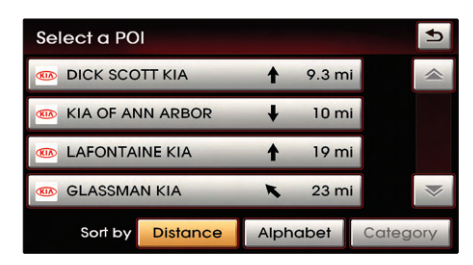

**Delay Press the desired sub category menu.** 

Select the desired menu button.

The corresponding position will be displayed on the map.

#### (**a-2) Near city center**

Searches for facilities from the city center.

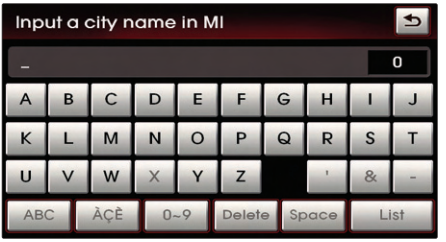

Input the city name and press the

If the number of matches with the input is less than 4 results, then the city list screen will be displayed automatically.

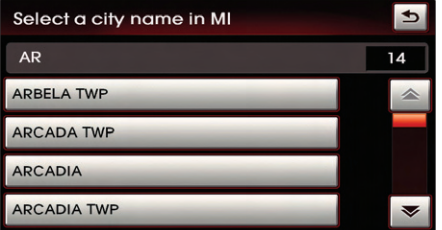

**D** Press the desired city menu.

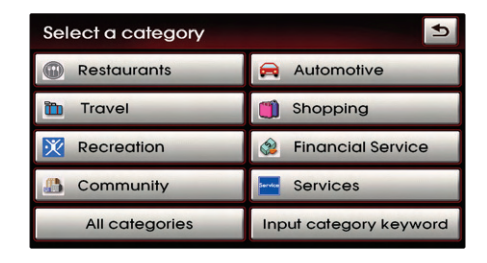

<sup>10</sup> Press the desired main category.

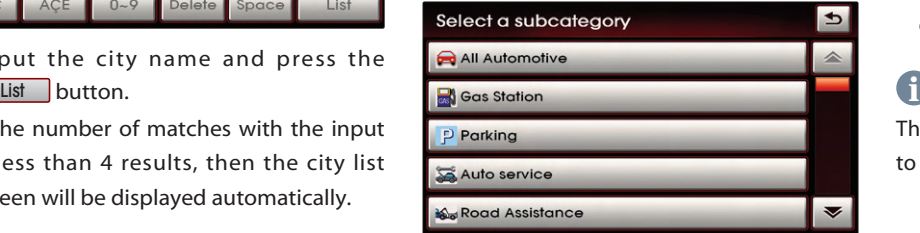

<sup>[1]</sup> Press the desired sub category.

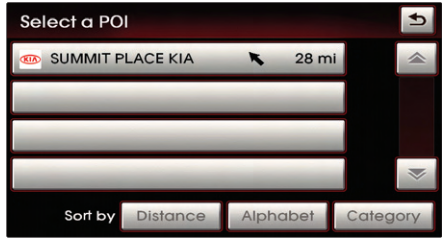

<sup>[2]</sup> Select the desired menu button.

The corresponding position will be displayed on the map.

# *INFORMATION*

The distance on each POI item button refers to the distance from the city center.

#### **(b) By name**

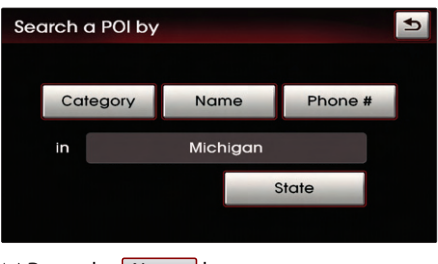

Press the **Name** button.

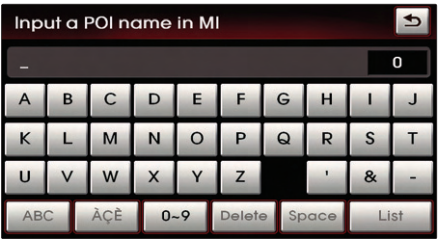

Input the name of the POI and press the List button.

If the number of matches with the input is less than 4 results, then the facilities list screen will be displayed automatically.

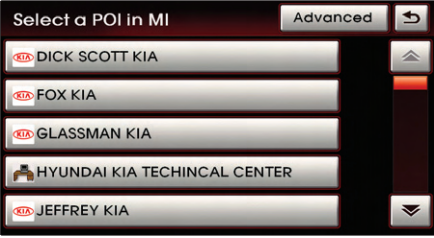

8) Select the desired POI menu. The corresponding position will be displayed on the map.

#### *INFORMATION* **i**

When necessary, the search conditions for the city and category can be changed by pressing the **Advanced** button.

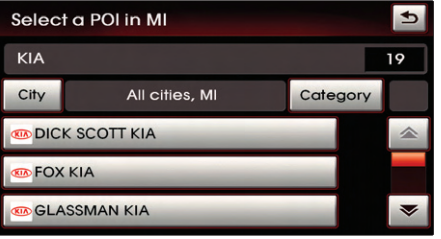

Changing City Press the City button. Input the city name and press the <u>List</u> button. Select the desired city name.

Changing Category Press the Category button. Select the desired main category menu. **S** Select the desired sub category menu.

#### **(c) By phone number**

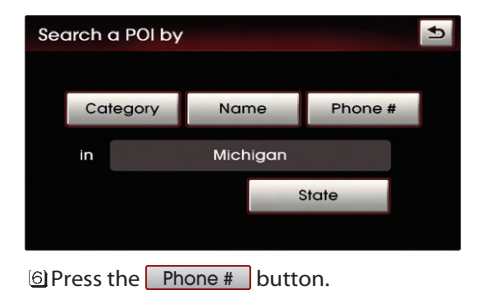

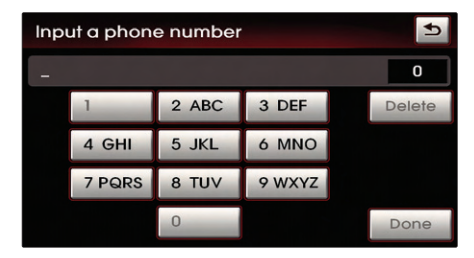

Input the phone number and Press the Done button to complete.

The corresponding position will be displayed on the map.

# **Voice Command**

1. Press the  $k = k$  key on the steering wheel remote controller.

2. After the beep sound, say a command. "Destination POI by Phone Number"

[Destination POI by phone number], page 4-22.

## **Searching from Address book**

Press the DEST key.

#### Press the Address book button.

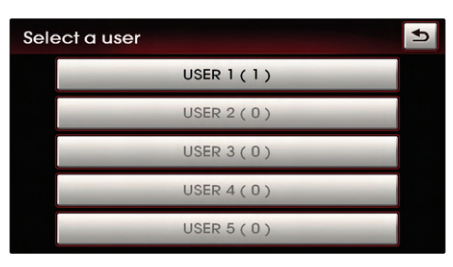

Select the desired address book (user) menu.

#### *INFORMATION* **i**

This system provides 5 address books. Each addresses book can hold up to 200 entries.

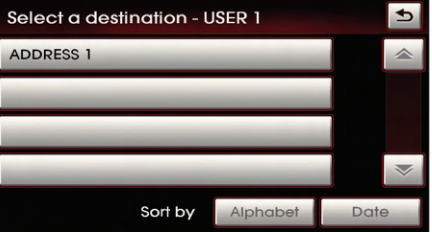

Select the desired address name from the list.

The corresponding position will be displayed on the map.

**Q** [Registering new address in address book], page 3-43.

# **Voice Command**

1. Press the  $k$  key on the steering wheel remote controller.

- 2. After the beep sound, say a command. "Destination by address book"
	- [Destination by address book], page 4-
	- 24.

#### ■ Searching for Emergency facilities

Press the DEST key.

Press the **Emergency** button.

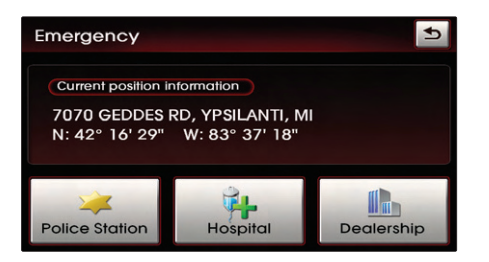

Select the desired facility category.

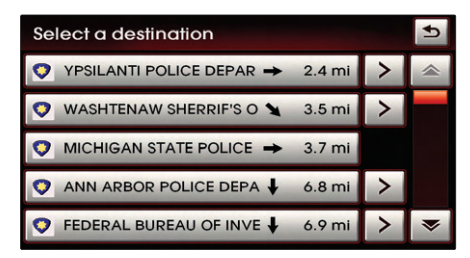

[4] Select the desired facility.

The corresponding position will be displayed on the map.

# **Voice Command**

- 1. Press the  $k$  key on the steering wheel remote controller.
- 2. After the beep sound, say a command. "Find emergency <Category>"
	- [Find emergency <Category>], page 4-
	- 23.

#### **Searching your Home**

Press the DEST key.

#### Press the **HOME** button.

The Home position will be displayed on the map.

#### *INFORMATION* **i**

If the Home address is not registered, then the HOME button will be displayed. [Registering home address], page 3-48.

# **Voice Command**

1. Press the  $k$  key on the steering wheel remote controller.

2. After the beep sound, say a command.

"Go home"

[Go home], page 4-25.

NAVIGATION SYSTEM 3-25

## **Searching favorite places**

Press the DEST key.

## Select the desired button from  $\boxed{1} \sim 5$ .

The corresponding position will be displayed on the map.

#### *INFORMATION* **i**

If the address of the Favorite place is not registered, then the  $\boxed{1}$  ~  $\boxed{5}$  buttons without registered addresses will be disabled. <sup>2</sup> [Registering favorite place], page 3-49.

# **Voice Command**

- 1. Press the  $k$  key on the steering wheel remote controller.
- 2. After the beep sound, say a command. "Destination by memory point <1 to 5>"  $\bigcirc$  [Destination by memory point <1 to 5>], page 4-25.

# **Searching from MAP**

Position the scroll mark at the destination by scrolling the map on the map screen.

# **Searching POI by local POI list**

Press the POI v button on the map screen. Press the **Others** button.

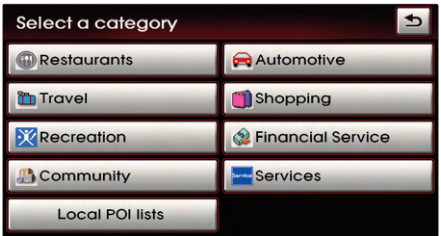

Press the Local POI lists button.

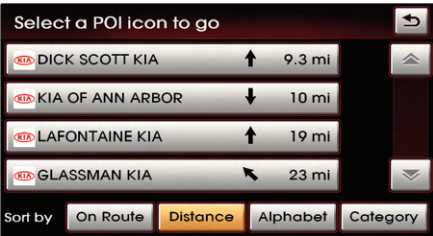

[4] Select the desired POI menu.

The corresponding position will be displayed on the map.

# **Voice Command**

- 1. Press the  $k$  key on the steering wheel remote controller.
- 2. After the beep sound, say a command. "Find nearest <POI name>"
	- [Find nearest <POI name>], page 4-21.

# **Operating after searching a destination**

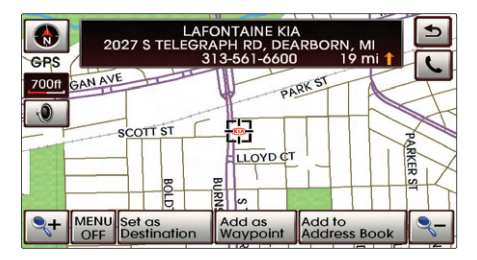

### **Changing destination position :**

Changes the position of the destination by scrolling the map.

[Scrolling map], page 3-11.

### ■ Setting as Destination / waypoint :

Sets the position as the destination or waypoint.

# **Voice Command**

- 1. Press the  $k = k$  key on the steering wheel remote controller.
- 2. After the beep sound, say a command. "Start guidance"

(Sets the position of the scroll mark as the destination and begins route guidance.)

#### ■ Adding to address book :

Saves the position in the address book.

**Q** [Registering new address in address book], page 3-43.

# **Voice Command**

- 1. Press the  $k$  key on the steering wheel remote controller.
- 2. After the beep sound, say a command.
	- "Store Marked Location to <text tag>"

# **Operating after setting a destination**

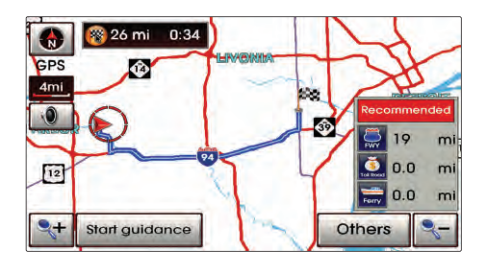

## **Starting Route Guidance**

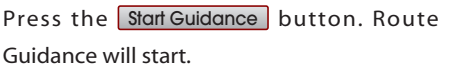

#### Route simulation

- If the <u>Start Guidance</u> button is pressed and held for over 0.8 second, then the route simulation will start.
- If the MAP key on the control panel is pressed during route simulation, then route simulation will be terminated.

# **Voice Command**

- 1. Press the  $k = k$  key on the steering wheel remote controller.
- 2. After the beep sound, say a command. "Time to destination"
	- "Distance to destination"

#### **Route guidance screen**

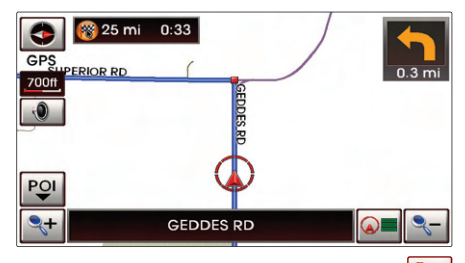

Symbol quidance mode : If the  $\mathbb{Q}$ 

button is pressed, then the following route guidance screen will be displayed.

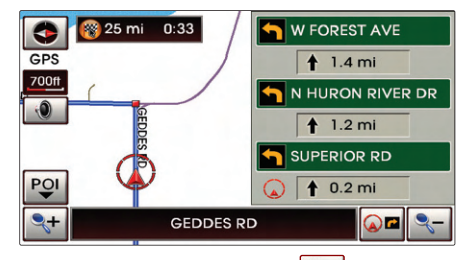

 $\bullet$ Turn-List mode : If the  $\circledcirc$  button is pressed, then the following route guidance screen will be displayed.

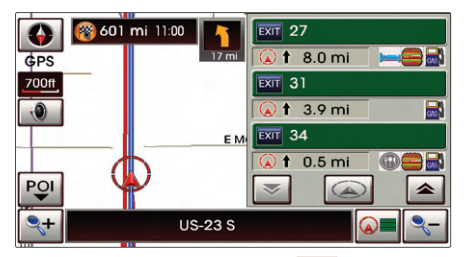

 $\bullet$  Highway mode : If the  $\circ$  button is pressed, then the following route guidance screen will be displayed.

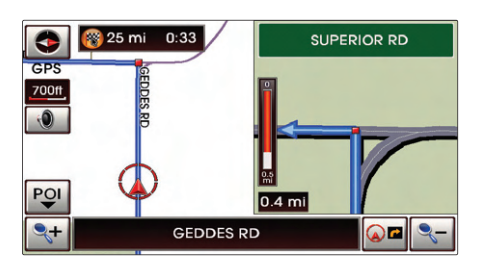

Intersection zoom mode : This route guidance screen is automatically displayed during guidance at an intersection.

Once guidance at the intersection is complete, the screen will automatically disappear and the previous guidance screen will be restored.

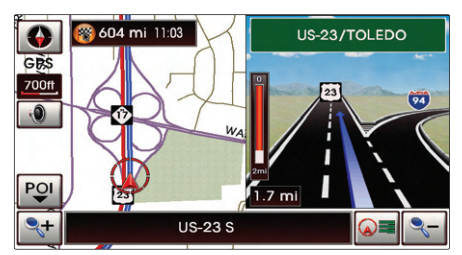

Highway junction mode : This route guidance screen is automatically displayed during guidance at highway junctions.

Once guidance at a highway junction is complete, this screen will automatically disappear and the previous guidance screen will be restored.

#### **Selecting other route**

Press the **Others** button.

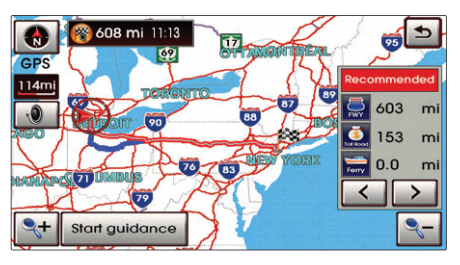

Other routes can be selected by pressing the  $\blacksquare$  or  $\blacktriangleright$  buttons.

# **Route guidance**

### **Route menu screen and functions**

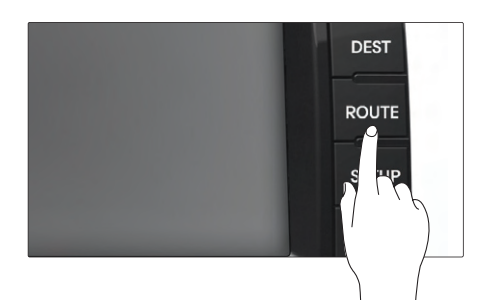

Press the ROUTE key on the control panel. The ROUTE menu screen will be displayed.

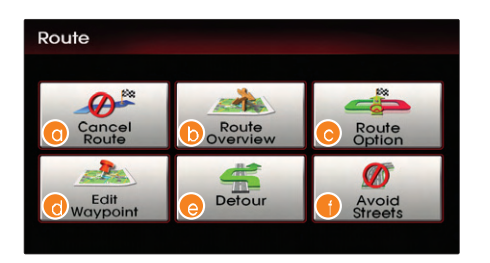

- Cancel Route: Deletes destination, waypoints and terminates route guidance.
	- [Finishing route guidance], page 3-30 .
- **C** Route Overview: Displays the entire route and route detailed.
	- <sup>2</sup> [Route overview], page 3-31.
- **C** Route Option: The route option can be changed.
	- [Changing Route option], page 3-32 .
- Edit Waypoint: Waypoints can be added/deleted and the order can be changed.
	- [Editing waypoints], page 3-32 .
- Detour: Searches detour routes.
	- <sup>2</sup> [Setting detour distance], page 3-35.
- Avoid Streets: Searches routes which avoid the selected streets.

<sup>2</sup> [Setting avoid streets on route], page 3-35.

# **Finishing route guidance (Delete Destination)**

Press the ROUTE key.

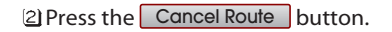

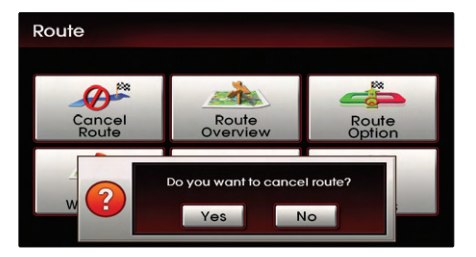

Press the  $\sqrt{\frac{y_{\text{res}}}{y_{\text{est}}}}$  button.

The destination and waypoints are deleted and the route guidance is terminated.

[Finishing route guidance], page 3-30 .

# **Voice Command**

- 1. Press the  $k$  key on the steering wheel remote controller.
- 2. After the beep sound, say a command. "Cancel route"
	- (Terminates route guidance and deletes the set destination and waypoints.)

# **Route overview (View Entire Route)**

Press the ROUTE key.

Press the Route Overview button.

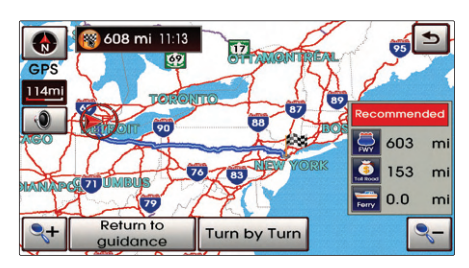

Press the Turn by turn button.

#### *INFORMATION* **i**

If the **Return to Guidance** button is pressed,

route guidance screen is displayed.

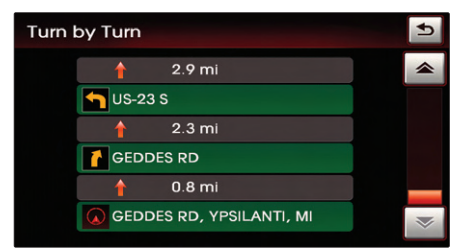

The detailed route information can be viewed.

# **Changing Route option**

Press the ROUTE key.

Press the Route Option button.

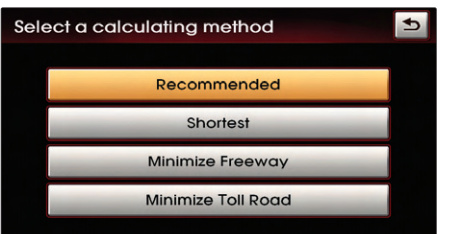

Press the button for the desired route guidance method.

Guidance will be restarted after recalculating the route with the selected guidance method.

# **Voice Command**

- 1. Press the  $k$  key on the steering wheel remote controller.
- 2. After the beep sound, say a command. "Replan recommended route" "Replan shortest route"
	- "Replan minimize freeway route"
	- "Replan minimize toll road route"

### **Editing waypoints**

#### **Adding waypoints**

There are 2 ways to add waypoints - (a) searching for POI nearest to the route, (b) using advanced search.

#### Press the ROUTE key.

Press the **Edit Waypoint** button.

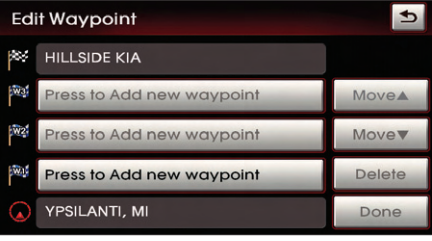

Press the **Press to add new waypoint** button.

#### **(a) Searching POI lists near route**

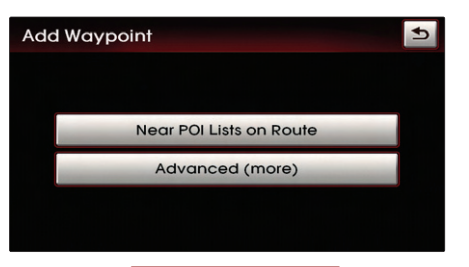

Press the **Near POI lists on Route** button.

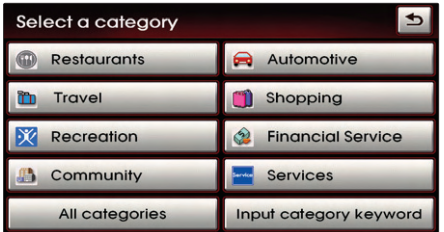

Select the desired category.

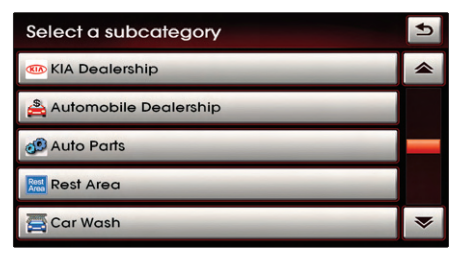

**S** Select the desired sub category from list.

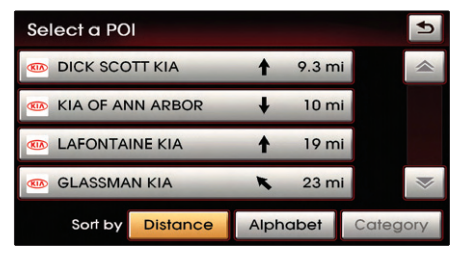

Select the desired POI from the list. The corresponding position will be displayed on the map.

KIA OF ANN ARBOR<br>3975 JACKSON RD, ANN ARBOR, MI<br>734-663-7770 10 r  $\bullet$  $10 \text{ mi}$ GPS. 700ff **PN-RD**  $\ddot{\bullet}$ **JACKSON RD PARK RD** Ħ JACKSON PLZ **Q+** MENU<br>OFF E POINT DR Add as<br>Waypoint  $\sim$ 

Press the Add as Waypoint button.

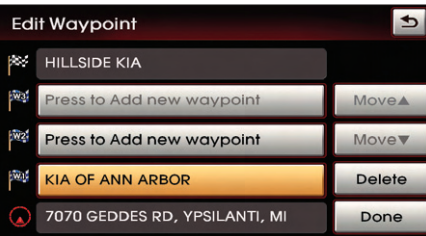

Press the Done button to complete.

Guidance will restart after recalculating the route.